# **Инструкция по изменению интерфейса вкадки «Строки ГУ-12»**

# **1. Изменения интерфейса общих данных для строк ГУ-12.**

Старый интерфейс:

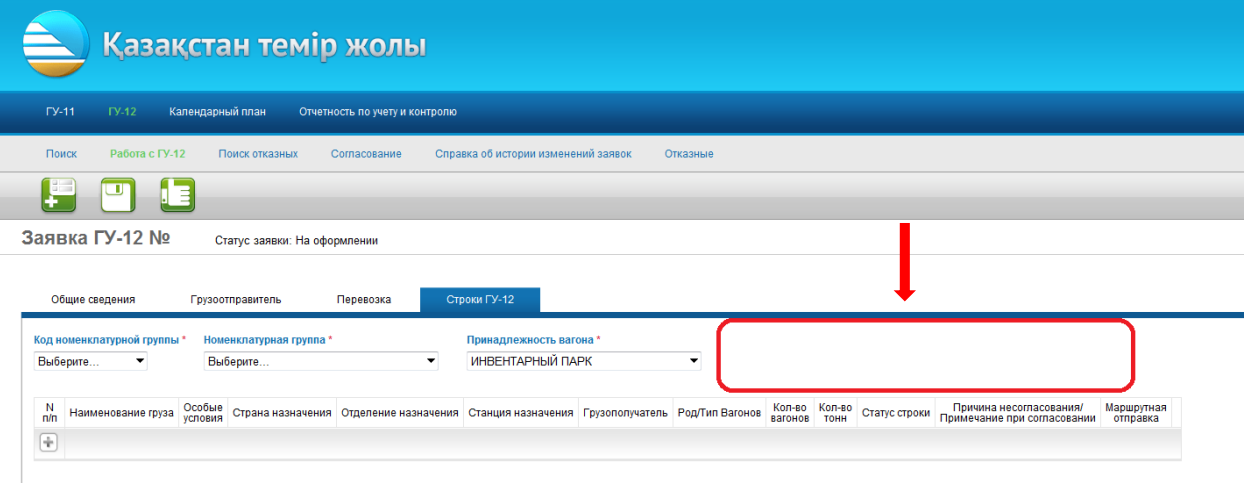

#### Новый интерфейс:

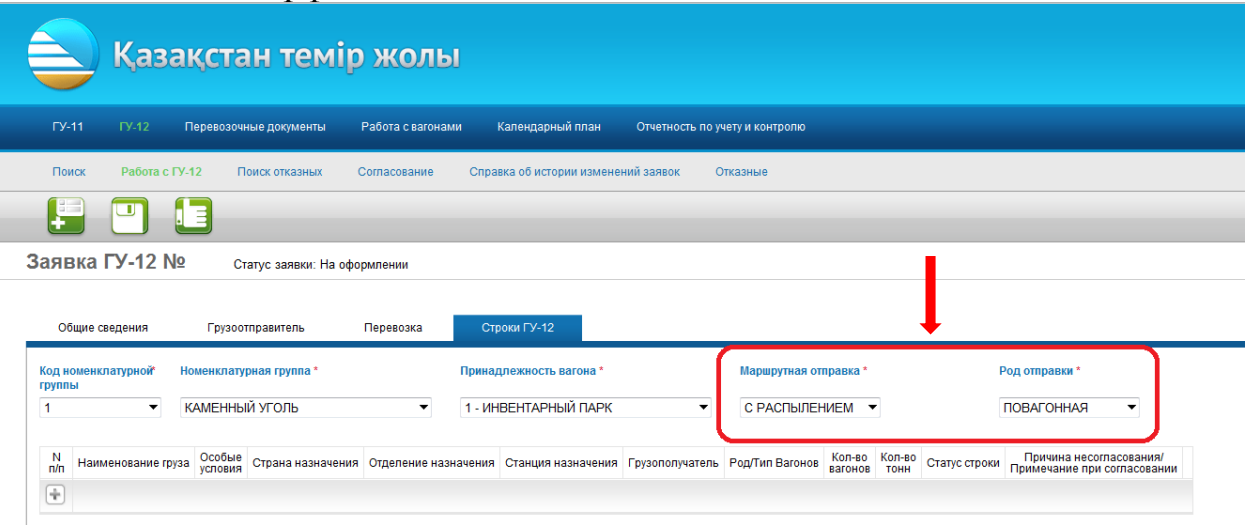

-Поле «маршрутная отправка» со значениями в выпадающем списке «нет, стандартная, с распылением» вынесено из строки на общую вкладку. По умолчанию заполнено значение «нет». Если необходимо оформить ГУ-12 на маршрутную отправку, то из выпадающего списка выбирается вид маршрутной отправки – «стандартная» или «с распылением».

#### **ВНИМАНИЕ!!!**

**С момента установки нового интерфейса повагонные и маршрутные оправки необходимо оформлять в разных заявках ГУ-12!!!**

-Добавлено поле «Род отправки», со значениями в выпадающем списке «повагонная, контейнерная». Для маршрутных стандартных, маршрутных с распылением и повагонных выбирается из списка значение «повагонная». Если ГУ-12 оформляется на вагоны для перевозки контейнеров, то из списка выбирается значение «контейнерная»

## **ВНИМАНИЕ!!!**

**Род отправки «контейнерная» предназначен для оформления заявки ГУ-12 на вагоны для перевозки контейнеров, и не предназначен для оформления заявки ГУ-12К на контейнеры!!!**

### 2. **Вид экрана для заполнения строк ГУ-12 при оформлении**

**повагонной отправки** (в поле «маршрутная отправка» выбирается значение «нет», в поле «Род отправки» выбрается значение «повагонная»):

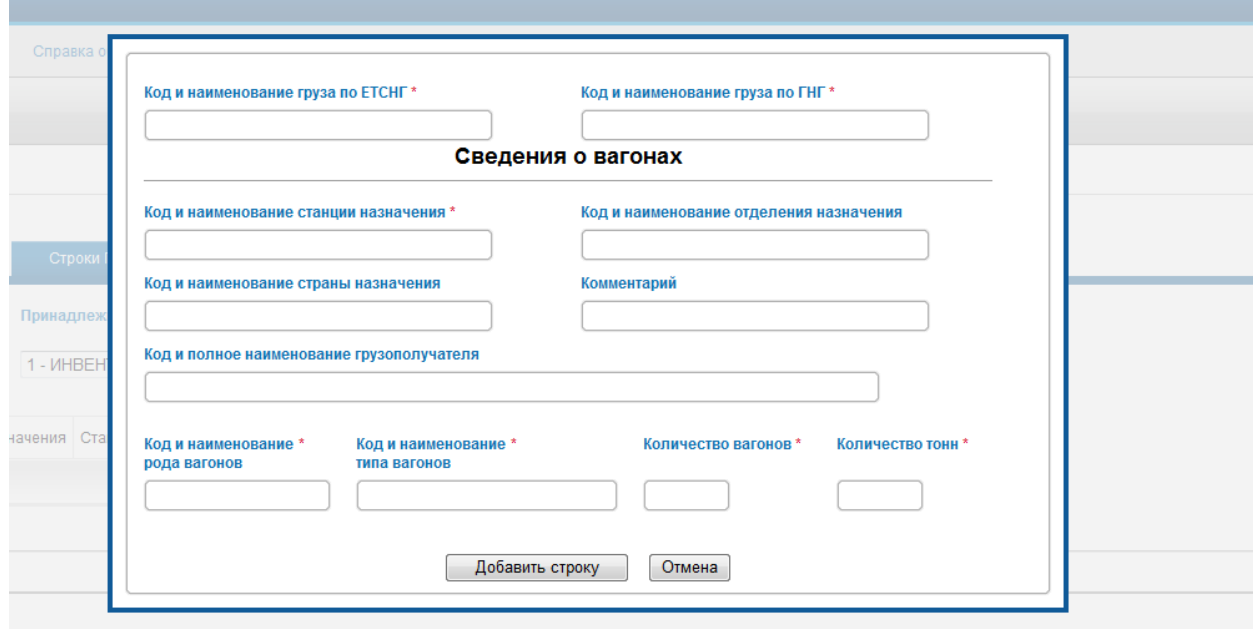

Порядок заполнения полей не изменился, все поля заполняются, как и ранее.

3. **Вид экрана для заполнения строк ГУ-12 при оформлении маршрутной стандартной отправки** (в поле «Маршрутная отправка выбирается значение «стандартная», в поле «Род отправки» выбирается значение «повагонная»):

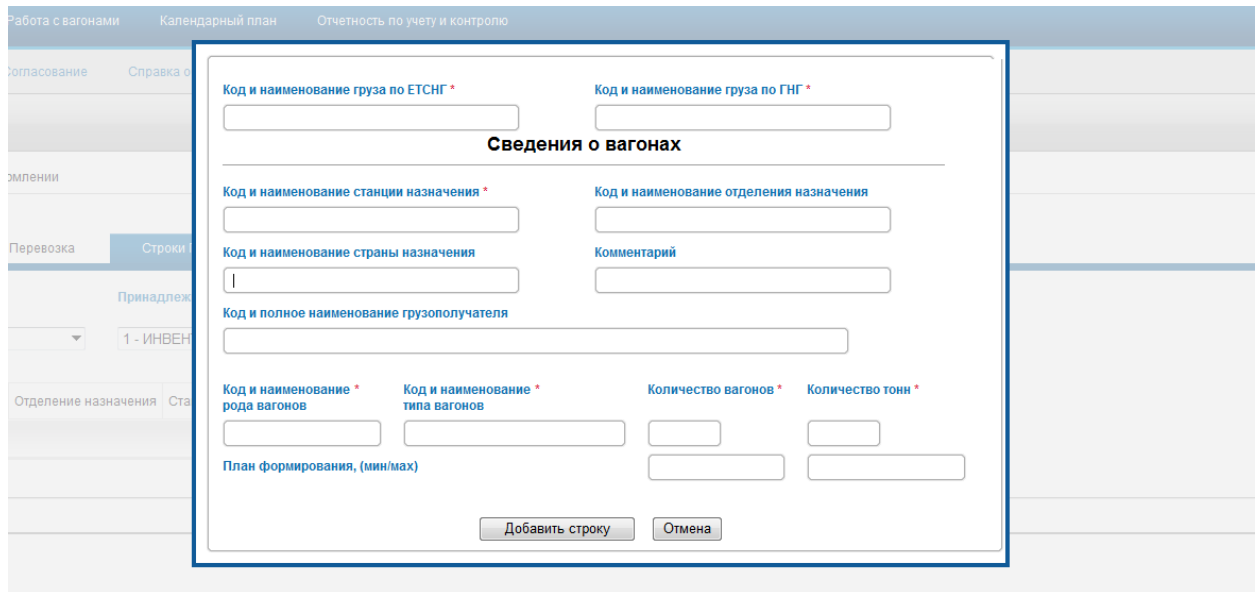

Порядок заполнения полей не изменился, все поля заполняются как и ранее.

4. **Вид экрана для заполнения строк ГУ-12 при оформлении маршрутной отправки с распылением** (в поле «Маршрутная отправка выбирается значение «с распылением», в поле «Род отправки» выбирается значение «повагонная»):

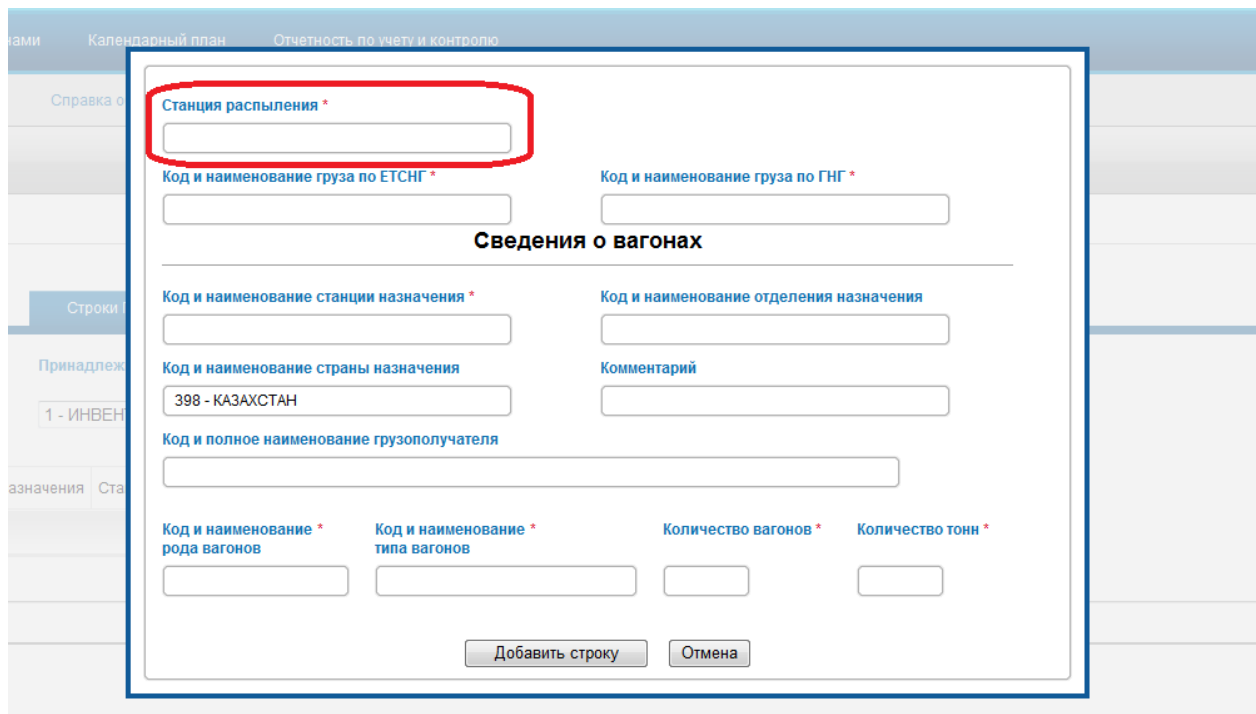

Добавлено поле «Станция распыления»- заполняется из выпадающего списка, введением кода или наименования станции. Остальные поля заполняются, как и ранее.

# **ВНИМАНИЕ!!!**

**Набор полей (кроме поля «Станция распыления») зависит от признака перевозки!!!**

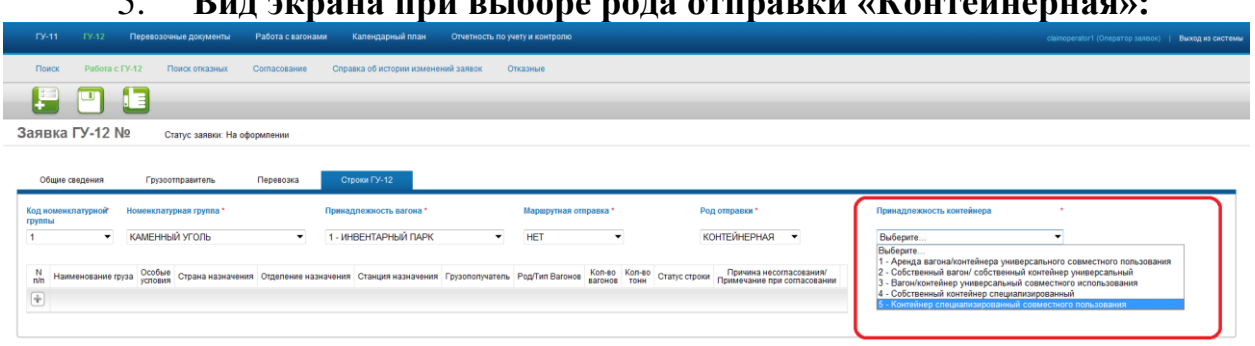

5. **Вид экрана при выборе рода отправки «Контейнерная»:**

- Добавлено поле «Принадлежность контейнера». Поле заполняется из выпадающего списка.

- В полях «Код номенклатурной группы» и «Номенклатурная группа» указывается груз, перевозимый в контейнере.

6. **Вид экрана для заполнения строк ГУ-12 при оформлении контейнерной отправки** (в поле «маршрутная» выбирается «нет», в поле «Род отправки» выбирается «Контейнерная»):

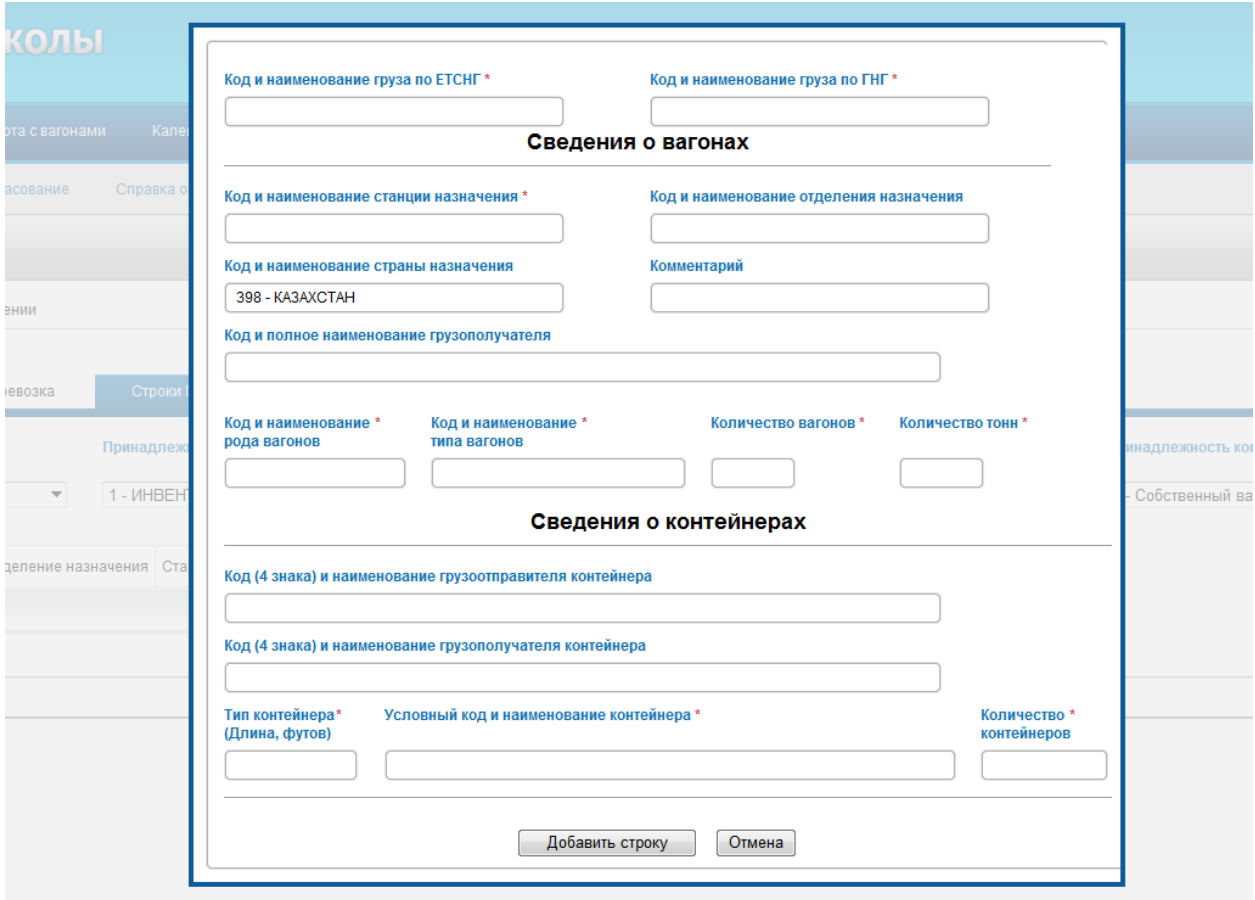

- 6.1. В полях «Код и наименование груза по ЕТ СНГ» и «Код и наименовпние груза по ГНГ» указывается груз, перевозимый в контейнере.
- 6.2. Раздел «Сведения о вагонах» заполняется как и ранее.

6.2. Раздел «Сведения о контейнерах» - новый раздел, заполняется следующим образом:

- Поле «Код (4 знака) и наименование грузоотправителя контейнера» заполняется в формате: «ХХХХ-наименование», где

ХХХХ – 4-х значный код грузоотправителя контейнера,

наименование – наименование грузоотправителя.

Может заполняться из выпадающего списка или вручную с клавиатуры. Для заполнения поля из выпадающего списка необходимо ввести первые цифры 4-х значного кода грузоотправителя и выбрать из списка. Для заполнения поля с клавиатуры необходимо ввести код и наименование грузоотправителя в формате, указаном выше.

- Поле «Код (4 знака) и наименование грузополучателя контейнера» заполняется вручную с клавиатуры в формате: «ХХХХ-наименование», где ХХХХ – 4-х значный код грузополучателя контейнера,

наименование – наименование грузополучателя грузополучателя контейнера. -Поле «Тип контейнера (Длина, футов)» заполняется из выпадающего списка:

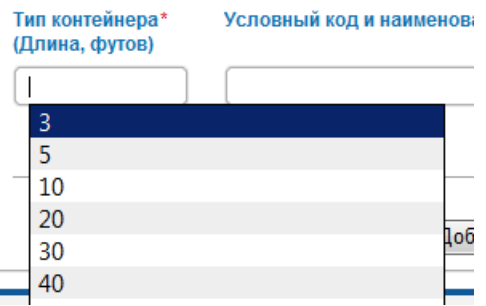

-Поле «Условный код и наименование контейнера» заполняется из выпадающего списка, после заполнения поля «Тип контейнера (Длина, футов)»:<br>Условный код и наименование контейнера\*

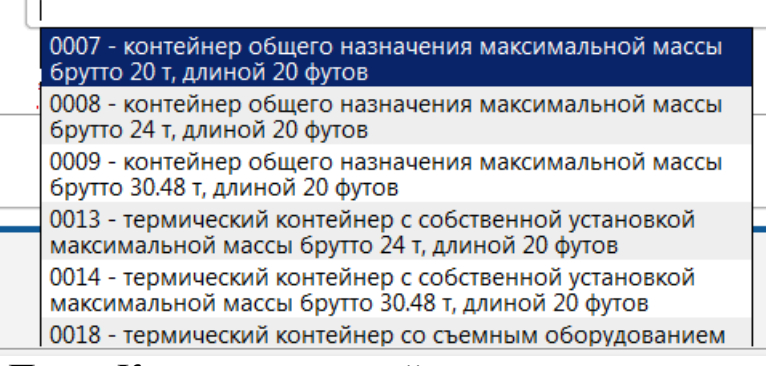

-Поле «Количество контейнеров» заполняется вручную с клавиатуры. **ВНИМАНИЕ!!!**

# **Поля, обязательные для заполнения, помечены знаком «\*» После установки нового интерфейса контейнерные и повагонные отправки оформляются в разных ГУ-12.**

7. После заполнения полей необходимо нажать кнопку «Добавление сроки», как и ранее. При необходимости оформить несколько строк ГУ-12, следующие строки добавляются так же, как и ранее.